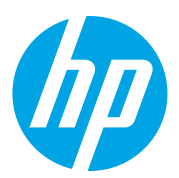

# HP LaserJet Managed MFP E72825, E72830, E72835 HP LaserJet Managed MFP E72525, E72530, E72535

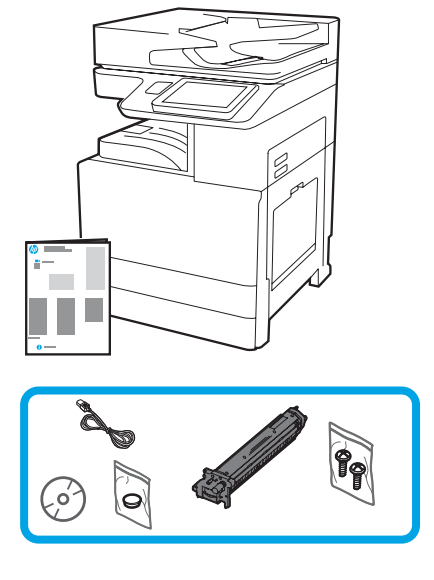

### Guida all'installazione del motore

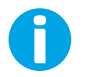

support.hp.com

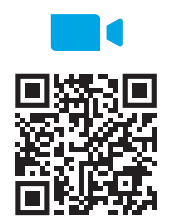

https://www.hp.com/videos/A3install

1

#### Disimballare la stampante e lasciarla acclimatare.

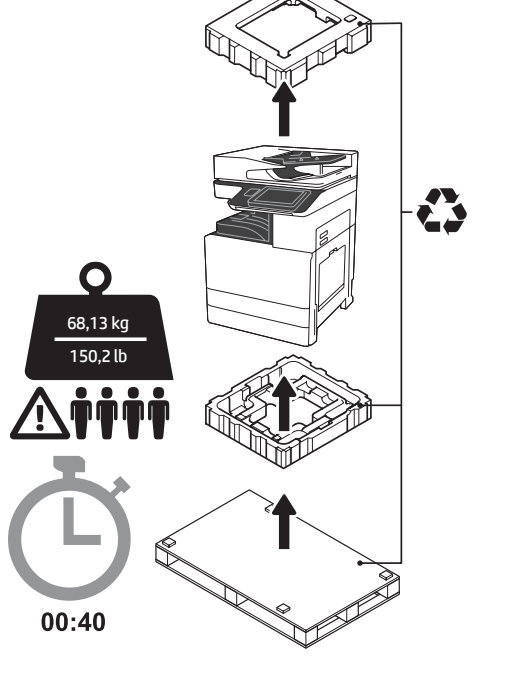

AVVERTENZA: assicurarsi che l'area di lavoro sia priva di detriti e che il pavimento non sia scivoloso o bagnato. ATTENZIONE: il gruppo stampante è pesante. Occorrono quattro persone per sollevare e installare l'alimentatore a doppio cassetto (DCF, Dual-Cassette Feeder - Y1F97A), il vassoio di alimentazione ad alta capacità da 2000 fogli (HCI, High Capacity Input - Y1F99A) o la base di appoggio (Y1G17A).

ATTENZIONE: prima di accendere la stampante, assicurarsi che la temperatura ambientale e dell'apparecchiatura sia almeno di 15 °C (59 °F). NOTA: lasciare la stampante sul pallet di spedizione fino a quando non è pronta per essere installata sull'DCF, sull'HCI o sulla base di appoggio.

HP consiglia di guardare il video prima di eseguire

[l'installazion](https://www.hp.com/videos/A3install)e.

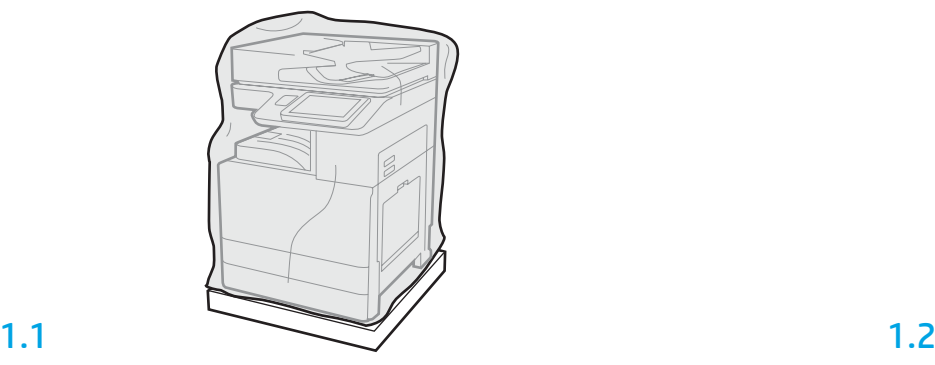

Rimuovere dalla confezione la stampante, il tamburo fotosensibile, l'unità di raccolta del toner e l'hardware associato. Dopo aver disimballato la stampante e i materiali di consumo, lasciarli acclimatare per quattro ore.

NOTA: se la stampante e l'hardware sono stati conservati al di sotto di 0 °C (32 °F), il tempo di acclimatazione potrebbero essere più lungo.

ATTENZIONE: non rimuovere il nastro per il trasporto o i materiali di imballaggio protettivi fino a quando la stampante non è installata su un DCF, HCI o una base di appoggio (passaggio 3.2). NOTA: il tamburo fotosensibile viene conservato nello scomparto di uscita sotto l'alimentatore automatico di documenti.

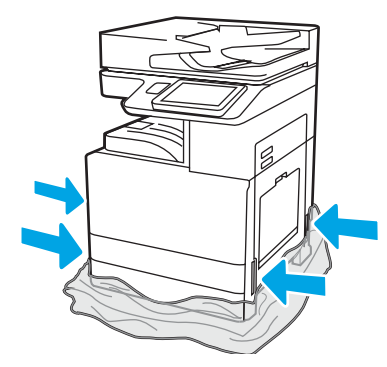

Tirare la plastica trasparente protettiva fino alla base della stampante per consentire l'accesso ai punti di sollevamento.

2

#### Preparare l'alimentatore DCF, il vassoio HCI da 2000 fogli o il supporto per l'installazione.

ATTENZIONE: sollevare con cautela attenendosi a pratiche di sollevamento sicure. IMPORTANTE: conservare due viti a testa zigrinata per fissare l'HCI o la base di appoggio.

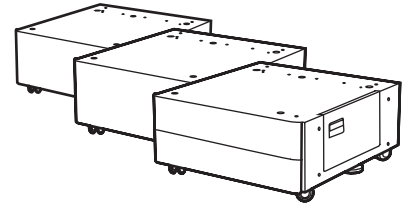

2.1

Seguire le istruzioni in dotazione per disimballare il DCF, l'HCI o la base di appoggio.

Se si installa il raccoglitore con la cucitrice (Y1G18A) o l'unità di finitura per opuscoli (Y1G07A), è necessario installare lo spaziatore HP LaserJet (Y1G24A) nella parte inferiore del DCF, dell'HCI o della base di appoggio. Se lo spaziatore non è necessario, andare al passaggio 2.7.

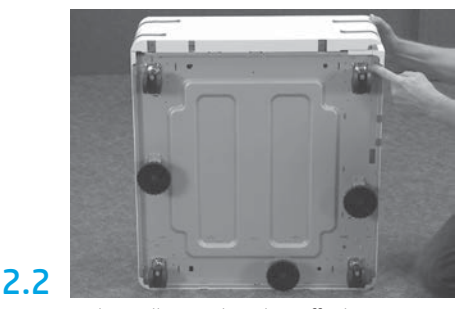

Rimuovere le rotelle, i piedini e le staffe di stabilizzazione dalla parte inferiore del DCF, dell'HCI o della base di appoggio.

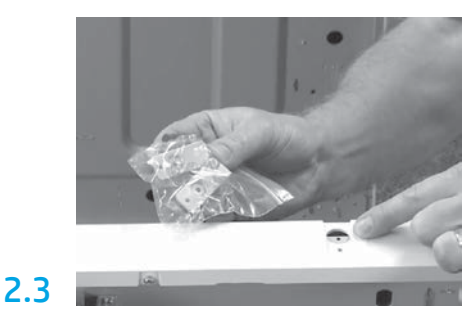

Disimballare il distanziatore HP LaserJet (Y1G24A) e conservare le due staffe a forma di "L" per fissare lo spaziatore HP LaserJet al DCF, all'HCI o alla base di appoggio.

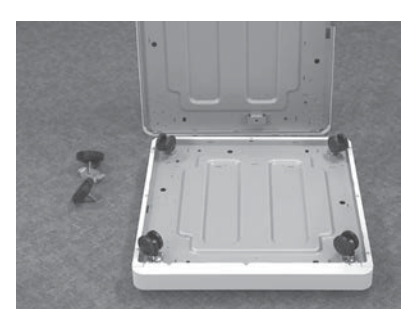

Installare le rotelle nella parte inferiore dello spaziatore HP LaserJet. I fori delle viti per le rotelle sono già filettati.

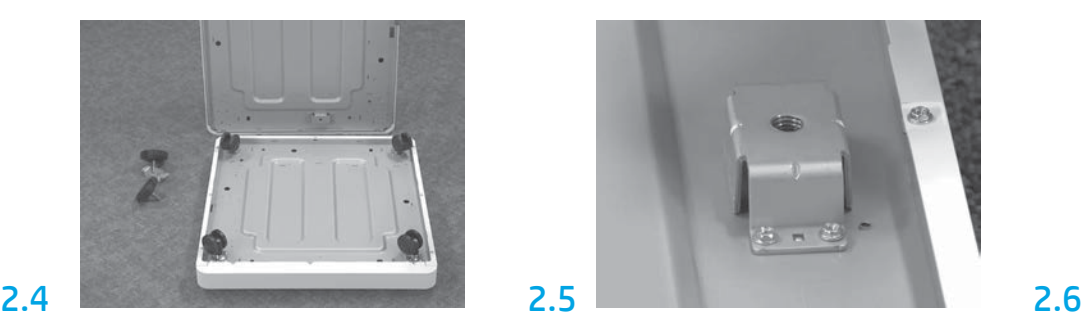

Utilizzando un cacciavite manuale, installare le staffe dello stabilizzatore nella parte inferiore dello spaziatore HP LaserJet. Installare i piedini dello stabilizzatore in ogni staffa.

NOTA: i quattro fori delle viti per ciascuna staffa dello stabilizzatore non sono pre-filettati. Durante l'installazione di ogni vite, occorrerà spingere verso il basso.

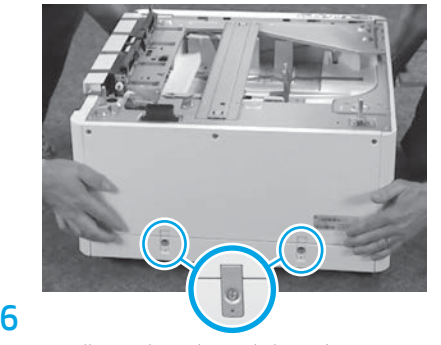

Allineare e sollevare il DCF, l'HCI o la base di appoggio sulla parte superiore dello spaziatore HP LaserJet. Installare le due staffe a forma di "L" e le viti.

2.7

Posizionare il DCF, l'HCI o la base di appoggio accanto alla stampante. AVVERTENZA: assicurarsi che l'area di lavoro sia priva di detriti e che il pavimento non sia scivoloso o bagnato.

NOTA: se lo si desidera, abbassare gli stabilizzatori per evitare che la stampante si sposti.

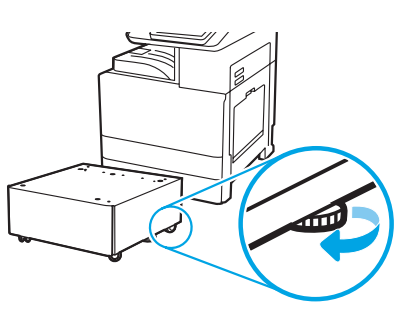

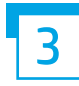

Installare la stampante sull'alimentatore DCF, sul vassoio HCI da 2000 fogli o sul supporto.

### 3.1

Installare le due maniglie di sollevamento nere riutilizzabili nelle impugnature sul lato sinistro della stampante (richiamo 1). Aprire le due barre di sollevamento sul lato destro della stampante (richiamo 2). NOTA: le maniglie di sollevamento sono consigliate, ma non sono spedite con la stampante (set di maniglie: JC82-00538A).

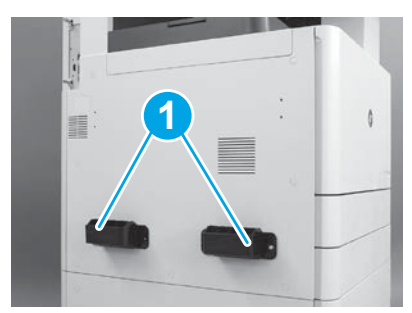

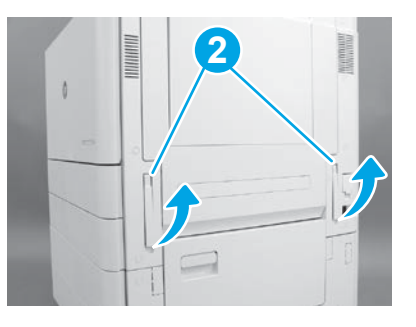

### 3.2

Sollevare con cautela il gruppo stampante e allineare la stampante ai piedini di allineamento e al connettore sull'accessorio. Abbassare con cautela la stampante sull'accessorio.

ATTENZIONE: il gruppo stampante è pesante. Occorrono quattro persone per sollevare e installare il DCF, l'HCI o la base di appoggio. NOTA: aprire tutti gli sportelli e i vassoi della stampante per controllare la presenza di nastro per il trasporto e di materiali di imballaggio. Rimuovere tutto il nastro per il trasporto e i materiali di imballaggio.

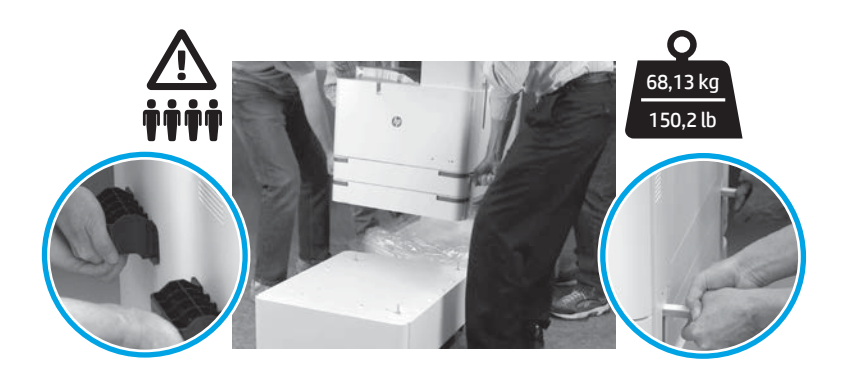

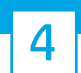

Rimuovere tutto il materiale di imballaggio e il nastro per il trasporto da tutte le aree del motore.

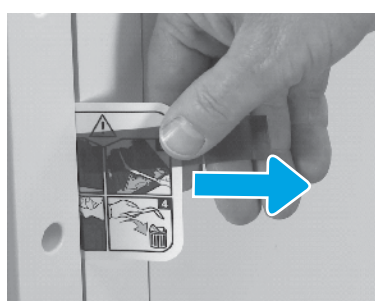

Individuare l'etichetta per il trasporto con le istruzioni sullo sportello destro.

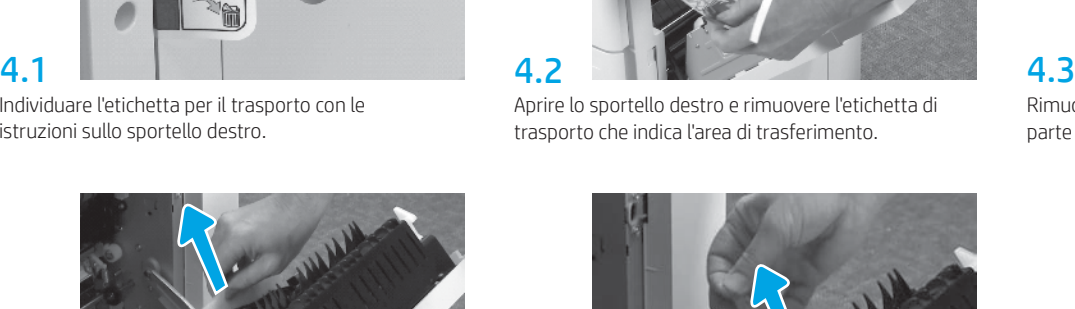

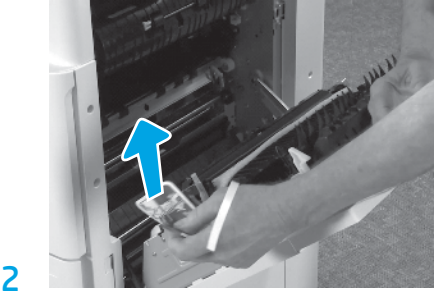

Aprire lo sportello destro e rimuovere l'etichetta di trasporto che indica l'area di trasferimento.

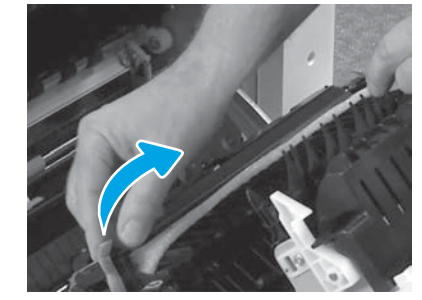

Rimuovere con cautela il nastro per reggiatura nella parte anteriore dell'unità di trasferimento.

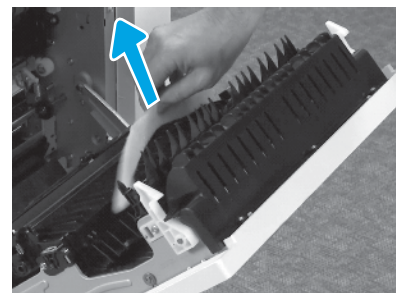

Rimuovere il materiale di imballaggio in gomma espansa.

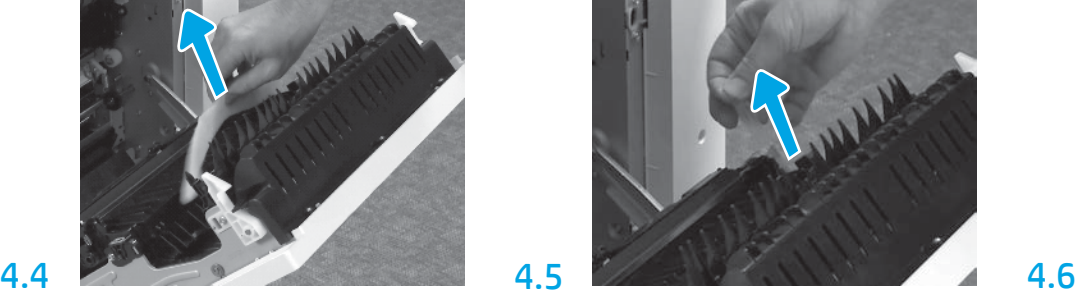

Rimuovere con cautela il nastro per reggiatura nella parte posteriore dell'unità di trasferimento.

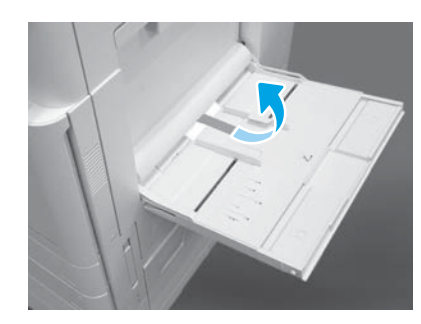

Aprire il vassoio 1 sul lato destro della stampante, quindi rimuovere il polistirolo vicino al rullo di prelievo.

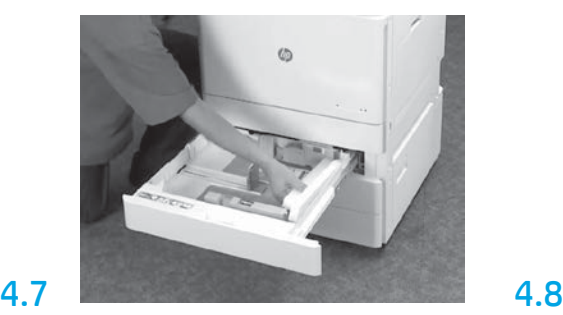

Aprire il vassoio 2-3 e rimuovere tutto il materiale di imballaggio e il nastro.

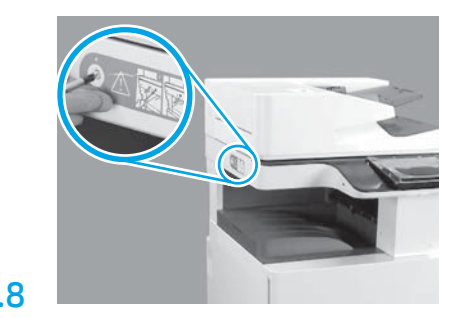

Rimuovere la vite di blocco dello scanner e l'adesivo rosso sul lato sinistro della stampante. AVVERTENZA: prima di accendere la stampante, è necessario rimuovere la vite di bloccaggio dello scanner.

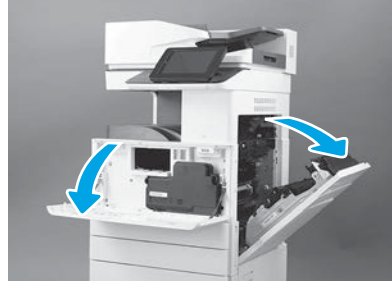

Chiudere lo sportello anteriore e destro. NOTA: lasciare gli sportelli aperti finché non vengono installati la cartuccia del toner, il tamburo fotosensibile e l'unità di raccolta del toner.

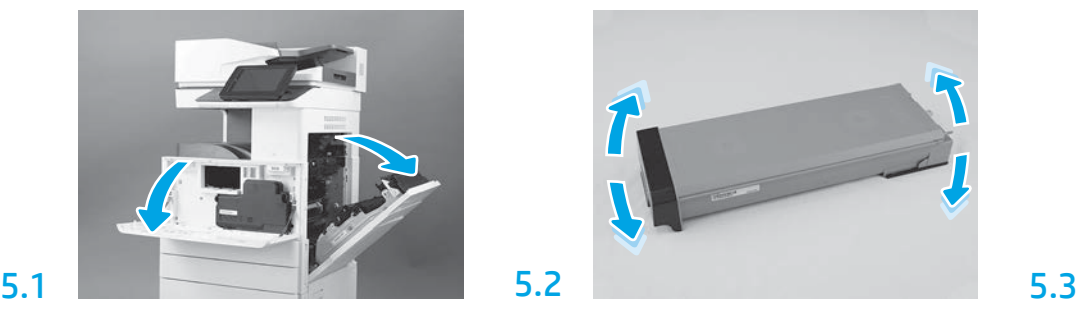

Disimballare la cartuccia di toner. Scuotere la cartuccia da un lato all'altro (circa cinque volte) per distribuire il toner nella cartuccia.

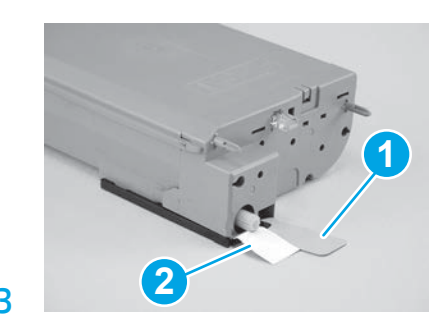

Rimuovere i due sigilli dalla parte inferiore e posteriore della cartuccia del toner: Tirare with tirare verso il basso per rimuovere il sigillo sulla parte inferiore della cartuccia (richiamo 1). Tirare verso l'esterno per rimuovere il sigillo sul retro della cartuccia (richiamo 2).

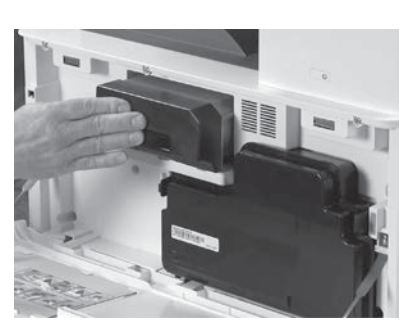

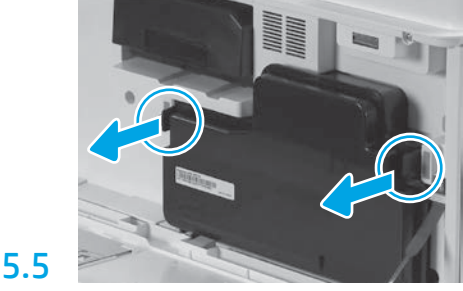

Installare la cartuccia del toner. Spingere i fermi su ciascun lato dell'unità di raccolta del toner e quindi rimuoverla.

# 6

6.1

5.4

### Installare l'unità di imaging.

ATTENZIONE: non aprire il pacchetto dell'unità di imaging finché non è pronta per l'installazione. L'esposizione prolungata a luce intensa può danneggiare il tamburo fotosensibile e causare problemi di qualità dell'immagine.

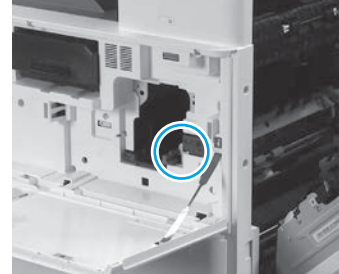

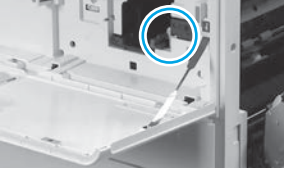

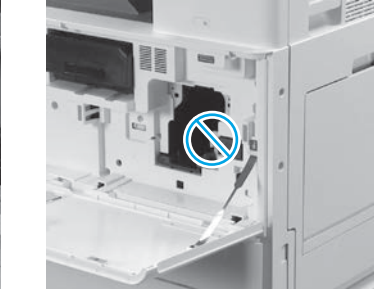

Assicurarsi che gli sportelli anteriore e destro siano aperti. Lo sportello destro ritrae la leva di interblocco consentendo l'installazione dell'unità di imaging.

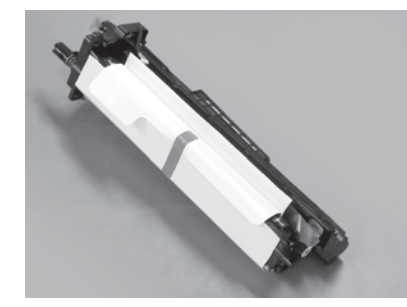

Rimuovere l'unità di imaging dall'imballaggio e dalla busta di plastica.

6.2

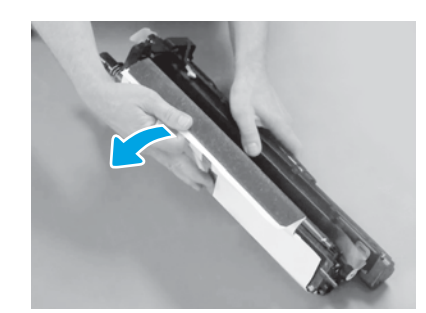

Rimuovere il coperchio protettivo bianco. Non toccare la superficie del tamburo.

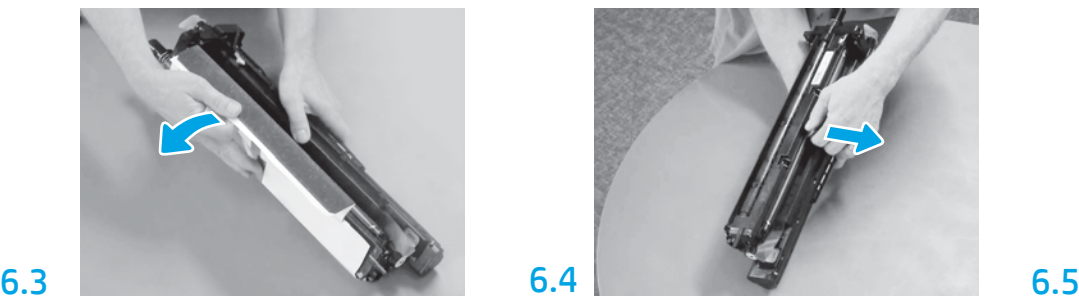

Tirare fermamente verso l'esterno per rimuovere il blocco di trasporto del rullo di caricamento arancione.

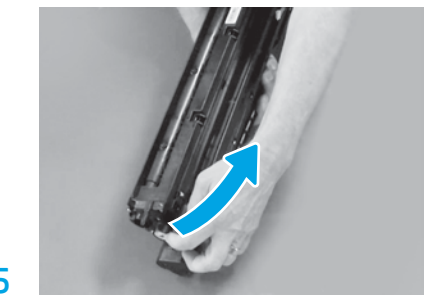

Rimuovere la linguetta blu e il nastro dall'area di ventilazione dell'unità di imaging.

5

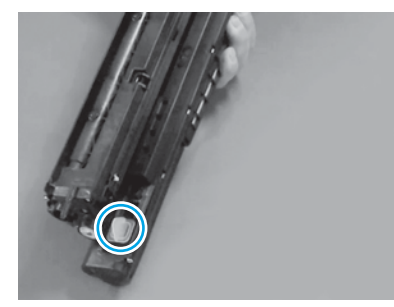

Rimuovere il tappo arancione dall'unità di imaging. Stringere una vite ad alette.

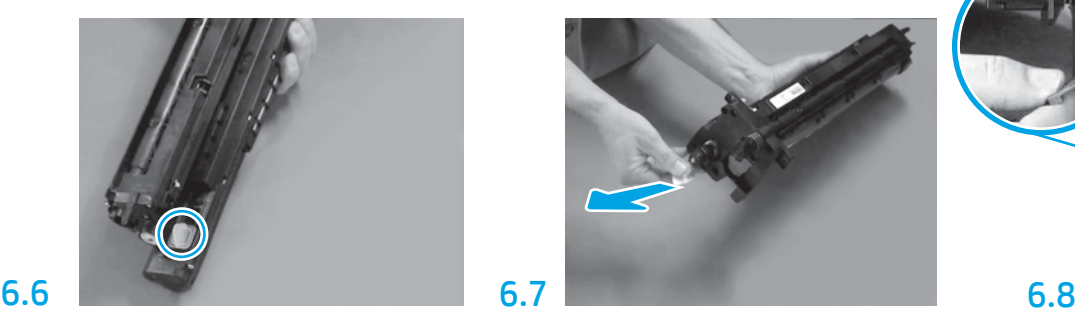

Tirare fermamente verso l'esterno per rimuovere il sigillo nella parte anteriore dell'unità di imaging.

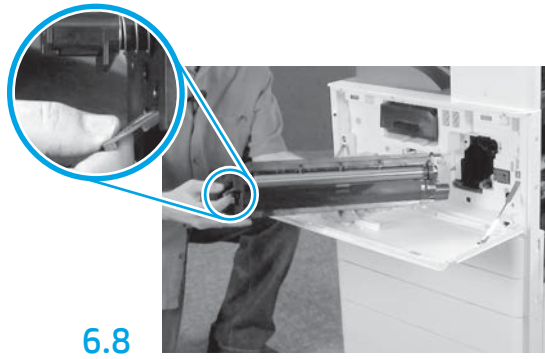

Con una mano, tenere l'unità di imaging dalla parte inferiore, e con l'altra tenere la maniglia grigia sul lato anteriore.

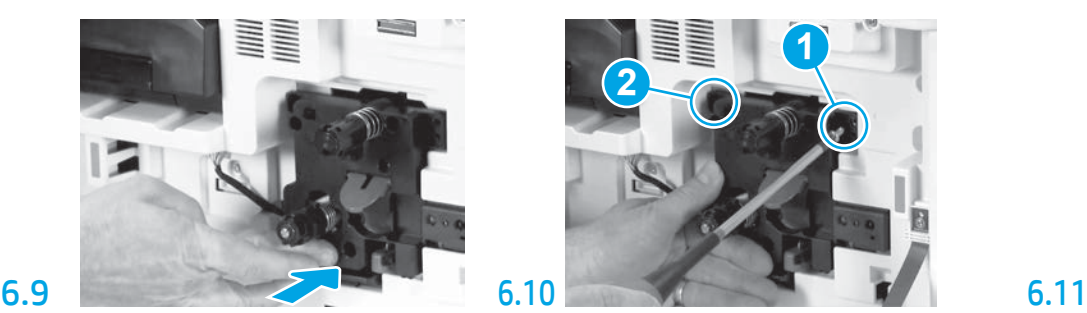

Fare scorrere l'unità di imaging nel dispositivo.

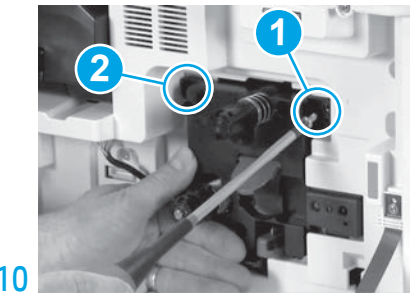

Tenere l'unità di imaging in posizione durante l'installazione della prima vite (richiamo 1) per fissare l'unità. Installare la seconda vite (richiamo 2).

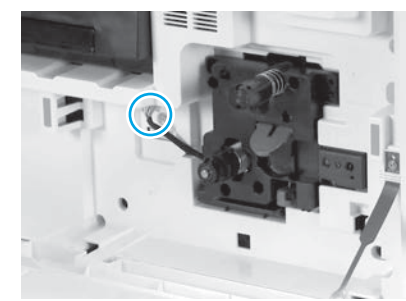

Collegare il connettore dell'unità di imaging al connettore del motore. NOTA: assicurarsi che il connettore sia completamente inserito.

## 6.12

Far passare il cavo attraverso la scanalatura tra l'unità di imaging e il connettore, quindi chiudere lo sportello destro.

NOTA: la levetta di interblocco si sposta in posizione per impedire la rimozione dell'unità di imaging alla chiusura dello sportello destro.

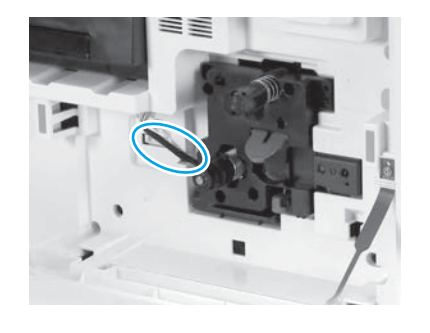

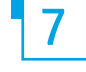

Installare l'unità raccolta toner.

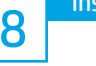

### Installare le guide di accumulo della carta.

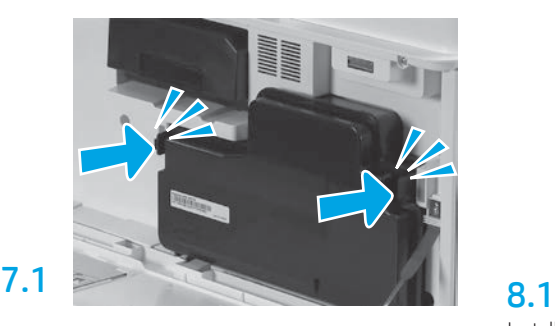

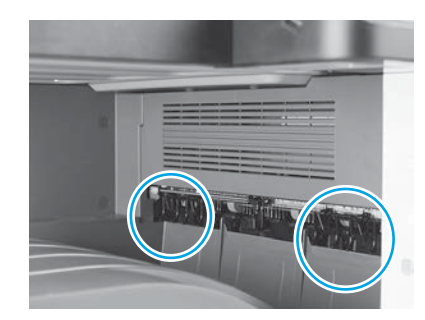

Installare le guide di accumulo carta in due posizioni sulla prima uscita.

### Caricare la carta nel vassoio 2.

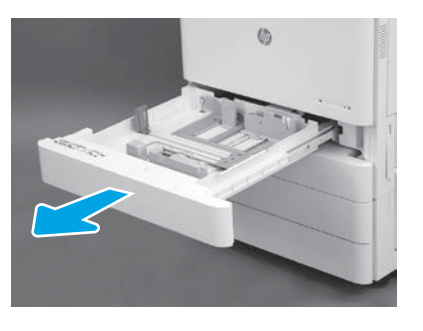

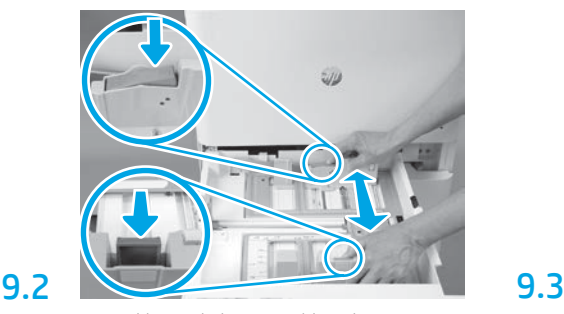

Spingere verso il basso la linguetta blu sul retro del vassoio. Contemporaneamente, stringere i lati della linguetta blu nella parte anteriore del vassoio e scorrerle per regolare in base alla lunghezza della carta corretta. Entrambe le linguette sono caricate a molla e si bloccheranno una volta rilasciate.

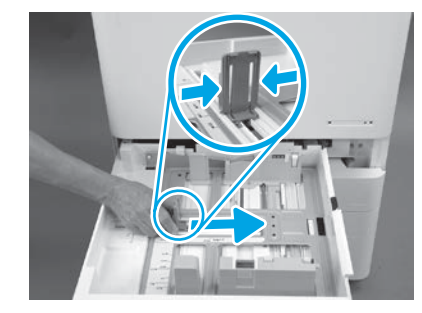

Stringere i lati della linguetta, quindi scorrere per regolare la lunghezza della carta.

9.4 Caricare la carta. NOTA: la carta A4 o Letter deve essere caricata con il lato lungo sul margine destro del vassoio, come mostrato.

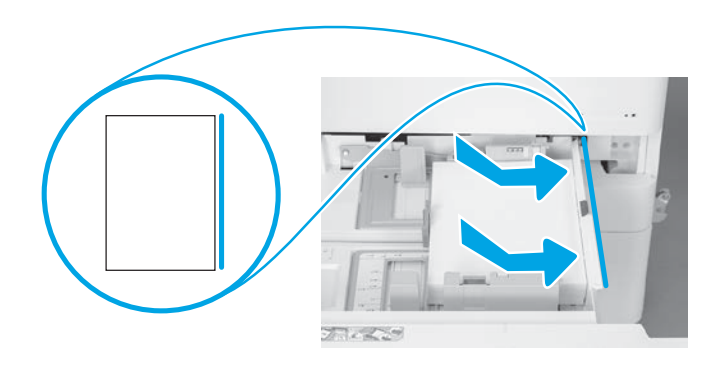

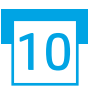

9.1

9

### Inizializzare la stampante.

ATTENZIONE: non collegare il cavo di rete in questa fase.

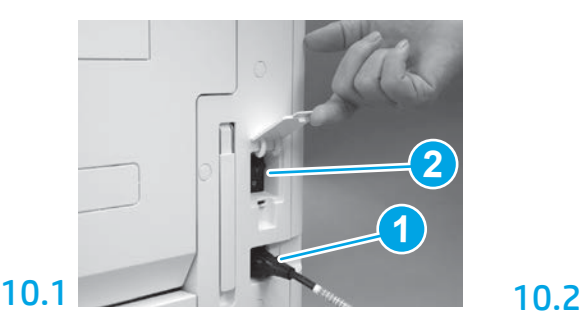

Collegare il cavo di alimentazione alla stampante e alla presa a muro (richiamo 1).

IMPORTANTE: utilizzare l'interruttore di alimentazione della stampante per accendere il prodotto (richiamo 2).

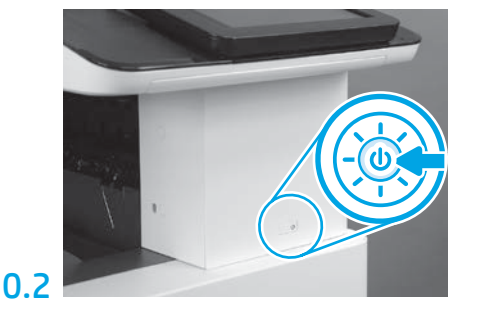

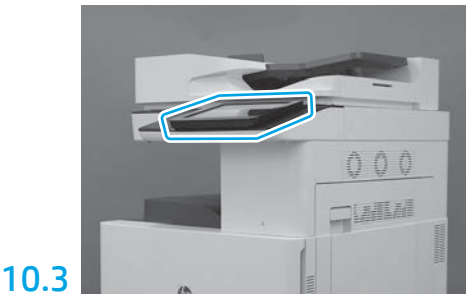

Seguire le istruzioni visualizzate sul pannello di controllo per impostare le opzioni del paese/regione, della lingua, della data e dell'ora. NOTA: attendere 5-10 minuti affinché la stampante completi automaticamente i processi di inizializzazione.

### 10.4

Stampare una pagina di configurazione per accertarsi che la stampante funzioni correttamente.

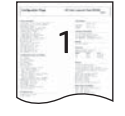

NOTA: contrassegnare la pagina stampata con "1" per indicare la prima inizializzazione.

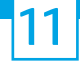

#### Lista di controllo della configurazione LPDC (Late Point Differentiation) effettuata automaticamente.

ATTENZIONE: la procedura LPDC deve essere eseguita da personale qualificato durante il processo di installazione, posizionamento o configurazione del dispositivo.

NOTA: se non è disponibile una connessione a Internet oppure non è possibile eseguire il processo LPDC tramite la connessione di rete, la licenza di velocità può essere scaricata su un'unità flash USB e installata manualmente. Andare al passaggio 12.

NOTA: attendere 24-48 ore dal momento in cui l'unità viene spedita a quando la licenza diventa disponibile nel cloud. La velocità non può essere impostata finché la licenza non è disponibile nel cloud.

ATTENZIONE: assicurarsi che sia collegato solo il cavo di alimentazione. Non collegare il cavo di rete fino a quando non viene richiesto.

- Accendere la stampante utilizzando il suo interruttore di alimentazione. Attendere che venga visualizzata l'installazione guidata, quindi configurare tutte le impostazioni.
- Consentire alla stampante di terminare l'inizializzazione e le comunicazioni interne.

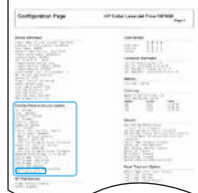

• Stampare una pagina di configurazione per assicurarsi che la stampante funzioni correttamente e verificare che il firmware sia opportunamente aggiornato. Verificare che lo stato LPDC sia "Non configurato (XX, XX, XX)".

ATTENZIONE: non saltare il prossimo passaggio.

#### • Aggiornare manualmente il firmware della stampante utilizzando un'unità flash USB (non collegare un cavo di rete.)

ATTENZIONE: accertarsi che tutti gli accessori siano installati prima di aggiornare il firmware. Questo è l'unico modo per aggiornare il firmware sugli accessori. Gli accessori potrebbero non essere aggiornati automaticamente se vengono collegati in un secondo momento.

- Attendere che la stampante completi il processo di aggiornamento del firmware. La stampante viene reinizializzata automaticamente più volte (questo potrebbe richiedere fino a 30 minuti, pertanto non interrompere il processo del firmware).
- Quando lo stato della stampante passa a Pronto, attendere altri 2-5 minuti per consentire al firmware della stampante di completare la copia del firmware per tutti i PCA.
- Stampare una pagina di configurazione e accertarsi che il firmware sia stato aggiornato correttamente, quindi verificare che lo stato LPDC sia "Non configurato (XX, XX, XX)".
- Premere il pulsante di alimentazione  $\bigcup$  sulla parte anteriore della stampante e poi spegnere l'interruttore di accensione principale (accanto al cavo di alimentazione).

NOTA: la velocità della stampante non può essere modificata dopo essere stata impostata dalla licenza LPDC. Il numero di serie della stampante è bloccato sull'impostazione della velocità in base a quanto ordinato dal cliente e inserito nel sito di attivazione della licenza HPI disponibile nel cloud.

- Collegare il cavo di rete alla stampante.
- Accendere l'interruttore di alimentazione principale (accanto al cavo di alimentazione), quindi premere il pulsante di accensione ( ) nella parte anteriore della stampante. Attendere che la stampante passi allo stato Pronto.
- Accertarsi che la stampante disponga di un indirizzo IP valido e di una connessione a Internet funzionante. A questo punto, potrebbe essere necessario configurare un server proxy nel server Web incorporato o accedere direttamente nel menu del Pannello di controllo.

• Attendere che il processo LPDC venga avviato automaticamente (entro 10 minuti dalla connessione a Internet). NOTA: la stampante viene riavviata una volta completato il processo LPDC, quindi viene avviata la procedura di installazione guidata della stampante.

• Quando viene visualizzata l'Installazione guidata, riconfigurare tutte le impostazioni.

• Attendere almeno 5 minuti affinché lo stato della stampante passi a Pronto per consentire il completamento del processo LPDC. ATTENZIONE: non spegnere la stampante durante questo processo.

• Stampare un'altra pagina di configurazione e accertarsi che il processo LPDC sia configurato con la giusta velocità di licenza e che il numero di modello della stampante sia corretto. Il modello della stampante verrà modificato con il numero del modello ordinato. Il primo numero tra parentesi (x) dello stato LPDC sarà "0", "1" o 2". "0" corrisponde alla velocità minima, "1" è la velocità media e "2" è la velocità massima. Questo conferma che il processo LPDC è stato completato. NOTA: se l'installazione automatica non riesce, se non è disponibile una connessione a Internet oppure non è possibile eseguire il processo LPDC tramite la connessione di rete, la licenza di velocità può essere scaricata su un'unità flash USB e installata manualmente.

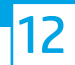

### Lista di controllo della configurazione LPDC (Late Point Differentiation) effettuata manualmente con un'unità flash USB.

- Assicurarsi che il cavo di rete sia scollegato dalla stampante.
- $\bullet$  Accendere l'interruttore di alimentazione principale (accanto al cavo di alimentazione), quindi premere il pulsante di accensione  $\bigoplus$ nella parte anteriore della stampante per avviare l'accensione.
- Scaricare la licenza di velocità su un'unità flash USB.
- Con un PC connesso a Internet, aprire un browser e accedere al sito di attivazione HP Jet Advantage Management (JAM): https://activation.jamanagement.hp.com.
- Selezionare il paese/la regione.
- Selezionare ACCEDI nel Partner First Portal.
- Immettere le credenziali di accesso di HP Passport, compresi ID utente e password.
- Selezionare Managed Print Specialist.
- Selezionare Assistenza tecnica.
- Selezionare Attiva licenza.
- Cercare Licenza.
- Inserire il numero di serie e il numero di prodotto della stampante.
- Selezionare Invia.

• Selezionare il pulsante Ottieni licenza accanto al numero di serie del dispositivo per scaricare il file di licenze LPDC. NOTA: se la licenza non viene trovata, contattare il proprio distributore per assicurarsi che HP abbia ricevuto le informazioni per creare la licenza. Una volta che la licenza HP è stata creata, è necessario attendere 24-48 ore prima che diventi disponibile nel cloud. ATTENZIONE: le licenze devono essere salvate nella directory principale dell'unità USB con il nome file specificato.

- Salvare il file nella directory principale dell'unità flash USB con formato FAT32.
- Con la stampante in stato Pronto, inserire l'unità flash USB nella porta di walk-up USB del dispositivo (formatter o HIP USB).
- Assicurarsi che il pannello di controllo riconosca che è stata installata un'unità flash USB (sul pannello di controllo viene visualizzato un breve messaggio). Quindi premere il pulsante di alimentazione  $\bigcup$  sulla parte anteriore della stampante per spegnerla.
- Premere il pulsante di alimentazione  $\bigcup$  sulla parte anteriore della stampante per accenderla, quindi attendere che la stampante passi allo stato Pronto. NOTA: se l'unità flash USB non viene rilevata, rimuoverla, spegnere la stampante, reinserire l'unità flash USB, quindi riaccendere la stampante.
- Attendere che il processo LPDC venga avviato automaticamente (entro 10 minuti dalla connessione a Internet). NOTA: la stampante viene riavviata una volta completato il processo LPDC, quindi viene avviata la procedura di installazione guidata della stampante.
- Quando viene visualizzata l'Installazione guidata, riconfigurare tutte le impostazioni.
- Attendere almeno 5 minuti affinché lo stato della stampante passi a Pronto per consentire il completamento del processo LPDC. ATTENZIONE: non spegnere la stampante durante questo processo.

• Stampare un'altra pagina di configurazione e accertarsi che il processo LPDC sia configurato con la giusta velocità di licenza e che il numero di modello della stampante sia corretto. Il modello della stampante verrà modificato con il numero del modello ordinato. Il primo numero tra parentesi (x) dello stato LPDC sarà "0", "1" o 2". "0" corrisponde alla velocità minima, "1" è la velocità media e "2" è la velocità massima. Questo conferma che il processo LPDC è stato completato.

• Collegare il cavo di rete.

NOTA: se il trasferimento della licenza non riesce, contattare il proprio distributore per assistenza.

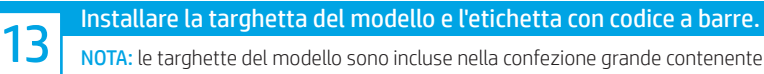

NOTA: le targhette del modello sono incluse nella confezione grande contenente il CD, il cavo di alimentazione, le etichette dei vassoi e altri componenti.

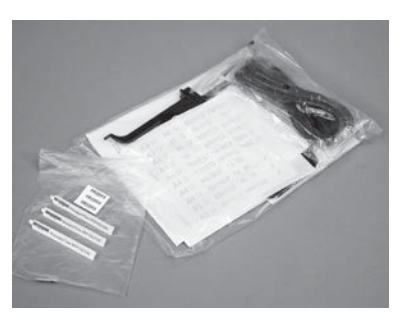

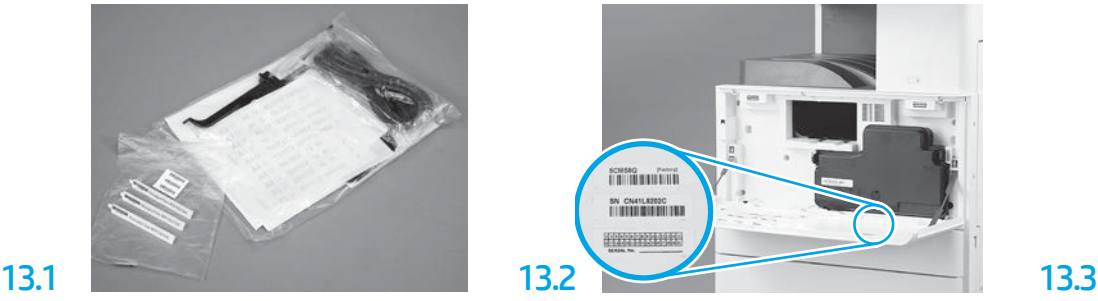

Individuare il codice a barre corrispondente alla targhetta del modello e quindi installare la nuova etichetta con codice a barre all'interno del coperchio anteriore della stampante.

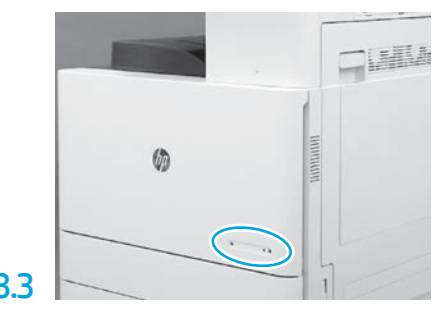

Installare la targhetta.

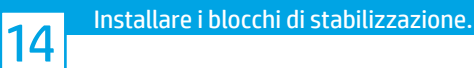

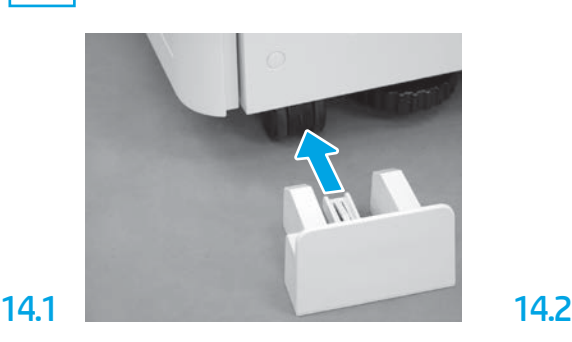

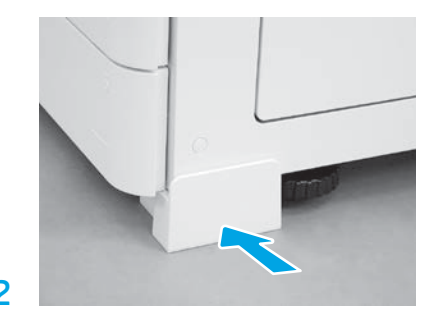

© Copyright 2020 HP Development Company, L.P. www.hp.com

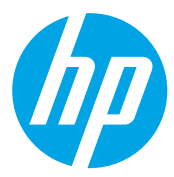